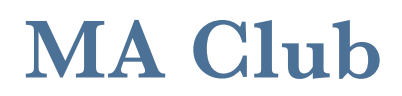

*Martial Arts Manager Software*

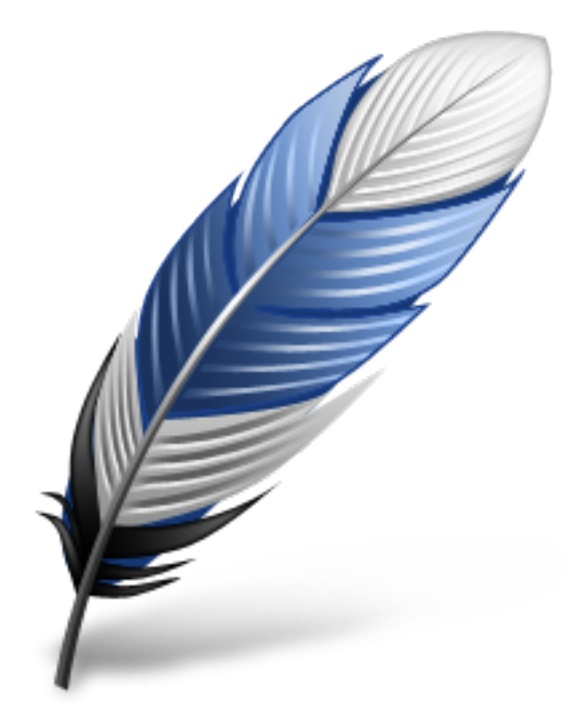

Install A Barcode Font Version 1.02

© 2014 David Kell (Martial Arts Manager Software). All rights reserved.

Document Version 1.03

Martial Arts Manager Software c/o 1 Praeds Lane, Marazion, Cornwall, TR17 0AT.

Martial Arts Manager Software is copyrighted. You are not authorised to make additional copies of distribute this document without written permission of Martial Arts Manager Software. You may use this documentation solely with a valid licensed copy of Martial Arts Club (MA Club) software.

All individuals, organisations and associated data used in the examples are purely fictitious and any resemblance to existing persons or organisations is purely coincidental.

## **Install A Barcode Font**

MA Club doesn't contain a system generated barcode font. In order to produce membership cards etc with a barcode font, you will need to download an install a font as instructed below.

Due to the copyright and cost of barcode fonts, we don't provide one ourselves. However there are plenty of free barcode fonts available on the internet that can be downloaded. We recommend the free 3 of 9 font by Mathew Welch that can be found here:

<http://www.squaregear.net/fonts/free3of9.shtml>

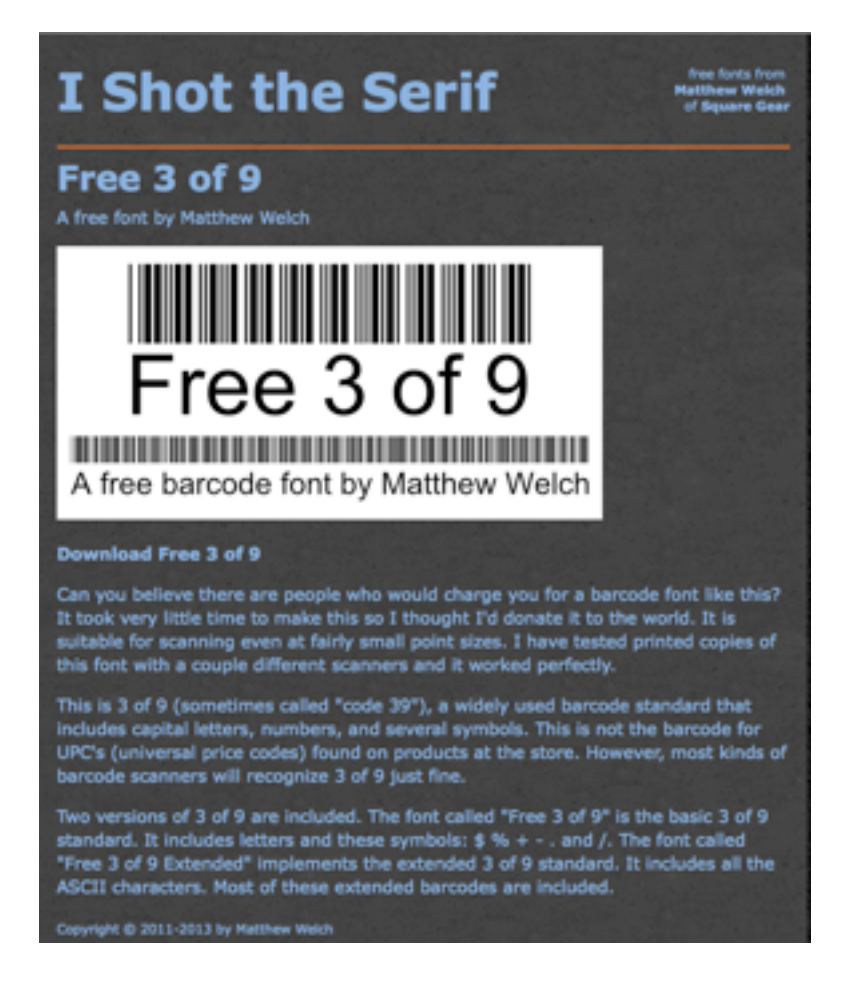

## How To Install

These instructions are based on installing the font onto a Windows PC, however the process is much the same for a Mac.

- 1. Access the above website.
- 2. Click the white label to download the font file (free3of9.zip) to your computer.
- 3. Open the zip file.
- 4. The subsequent folder will contain 4 files. Two of which are rtf true type font files. One is a basic barcode font and the other is an extended barcode font.

5. To install each font file, double click it. This will open a detail screen showing an example of the barcode font.

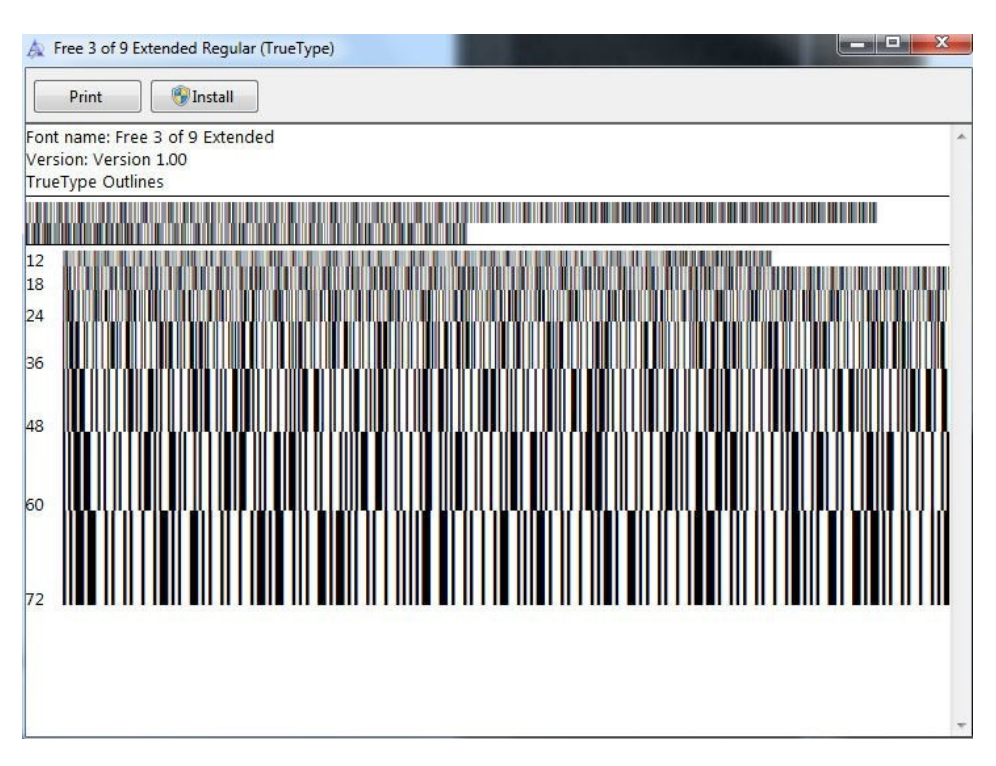

- 6. Make a note of the font name. In the example avow the name is given as "Free 3 of 9 Extended". The other font will be called "Free 3 of 9". You will need at least one name to link the font to the MA Club database.
- 7. Click the **Install** button located top left of screen. The font will install after which the install button will grey out and will therefore no longer be available.
- 8. Closes the details window.
- 9. Repeat steps 5 to 7 above for the second font file if wanted (you only need one).

The fonts are now installed. The following steps outline linking the font to the database:

- 1. Open MA Club.
- 2. From the Home screen select Settings.
- 3. In the Settings screen, on the settings tab you will see a Barcode Font field located top left. Type the name of the barcode font you noted earlier into the field. The name and what you type must match exactly for MA Club to be able to recognise it.

To test if the name you typed is correct and has been recognised by the database, select the cards tab, which should show clearly if the barcode has been recognised using the card example shown.

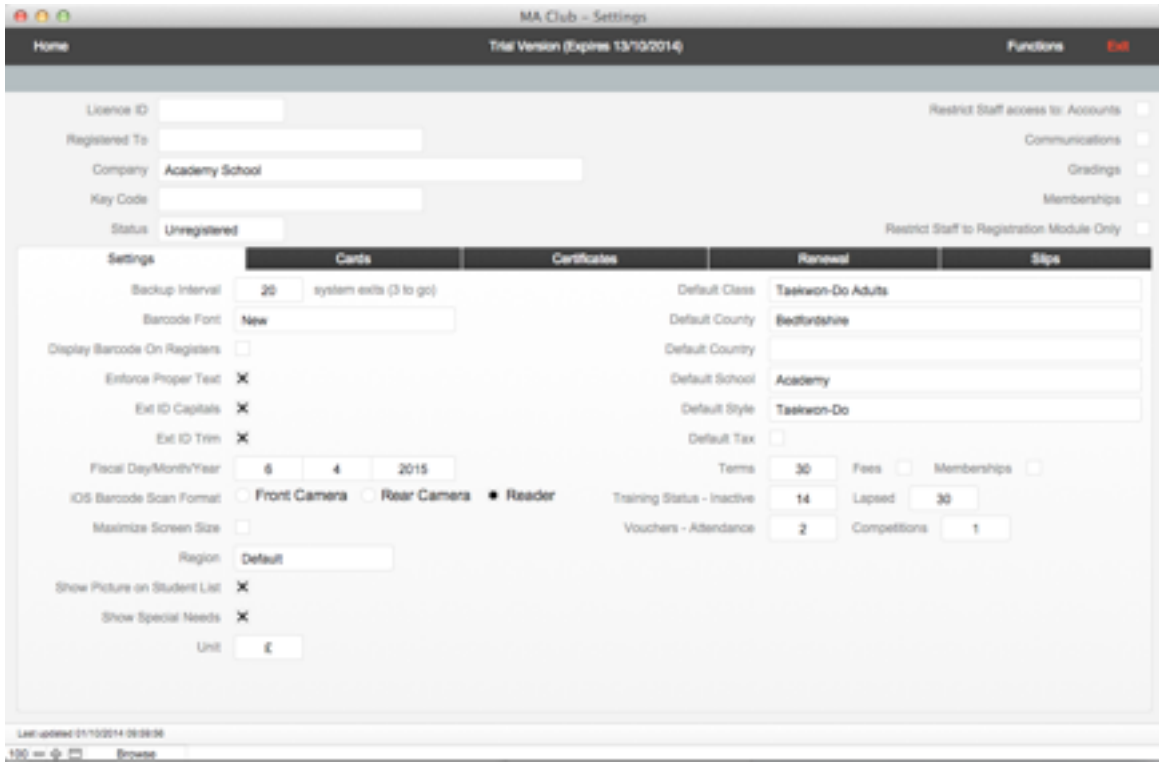